# MINISTÉRIO DA SAÚDE SECRETARIA DE ATENÇÃO À SAÚDE INSTITUTO NACIONAL DE CÂNCER JOSÉ ALENCAR GOMES DA SILVA – INCA COORDENAÇÃO DE PREVENÇÃO E VIGILÂNCIA - CONPREV DIVISÃO DE CONTROLE DO TABAGISMO

# MANUAL INSTRUTIVO PARA MONITORAMENTO MUNICIPAL DAS AÇÕES DO PROGRAMA NACIONAL DE CONTROLE DO TABAGISMO – PNCT/INCA/MS

# VERSÃO 1.2 (27/06/2018)

 as Coordenações Municipais do Programa está em Este manual de monitoramento das ações do tratamento para cessação do tabagismo no SUS para constante evolução para auxiliar de forma imediata e sanar as principais dúvidas identificadas.

# ELABORAÇÃO, DISTRIBUIÇÃO E INFORMAÇÕES MINISTÉRIO DA SAÚDE INSTITUTO NACIONAL DE CÂNCER JOSÉ ALENCAR GOMES DA SILVA (INCA) COORDENAÇÃO DE PREVENÇÃO E VIGILÂNCIA Divisão de Controle do Tabagismo Programa Nacional de Controle do Tabagismo Rua Marquês de Pombal, 125 Centro – Rio de Janeiro – RJ CEP: 20230-240 Tel.: (21)3207-5500

## ORGANIZADORA

Valéria Cunha

### ELABORADOR

Samir Feruti Sleiman

## REVISORA TÉCNICA

Vera Lúcia Gomes Borges

### COLABORADORES

Aline de Mesquita Carvalho, Ana Paula Jaques, Andréa Ramalho Reis Cardoso, Marcela Roiz Martini, Maria José Giongo, Maria Raquel Fernandes Silva, Renata de Lourdes Ribeiro Franco Lamy, Valéria de Souza Cunha e Vera Lúcia Gomes Borges.

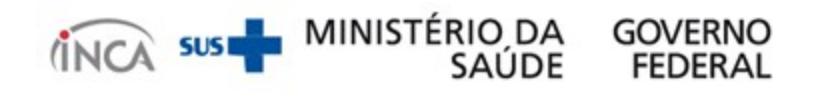

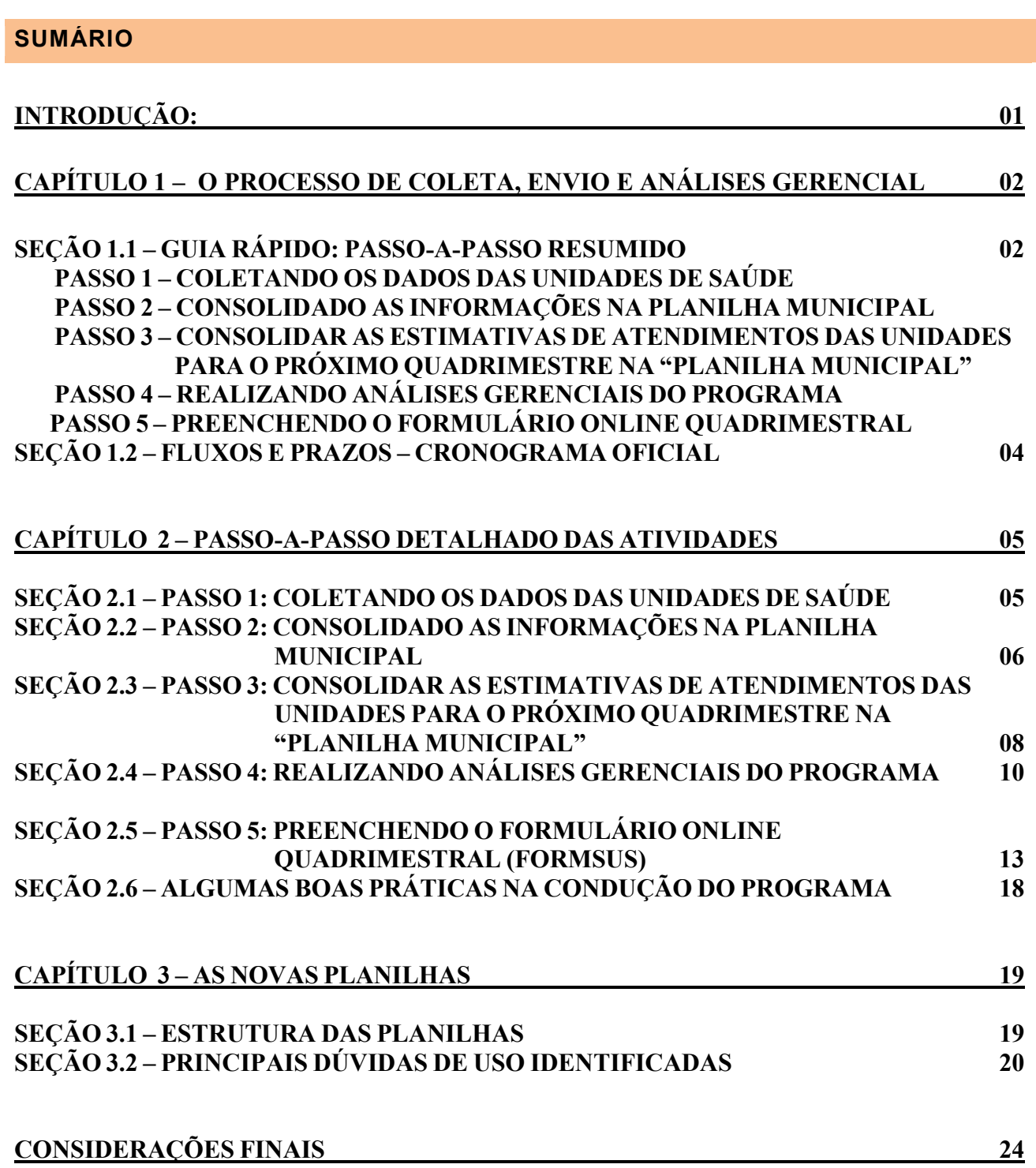

#### "Não podemos melhorar aquilo que não se pode medir".

O presente fluxo de monitoramento tem como objetivo resgatar e aprimorar o desenvolvimento de capacidades para as equipes das Unidades de Saúde, Coordenações Municipais, Regionais e Estaduais no processo de vigilância e Monitoramento das Ações realizadas do Programa Nacional de Controle do Tabagismo PNCT (Tratamento para Cessação do Tabagismo na rede do SUS, Programa Saber Saúde nas Escolas e Ações comemorativas nas datas pontuais de 31/05 e 29/08).

O maior ativo do projeto, além dos formulários de coletas de informações e planilhas gerenciais de controle é obter informações relevantes e úteis para a evolução quantitativa e qualitativa do programa.

Este novo processo e fluxo de informações permitirá:

- Analisar e identificar os casos de sucessos de estados e municípios que possam ser compartilhados com os demais, bem como os que estão com dificuldades para implementação das ações do PNCT;
- Nortear a equipe para ações mais seguras e assertivas;
- Monitorar quadrimestralmente a evolução quantitativa e qualitativa do PNCT nos estados, regiões de saúde e municípios;
- Subsidar as coordenações com informações úteis e relevantes (em forma de tabelas e gráficos) para apresentação dos resultados obtidos quanto à evolução do programa nos períodos (quadrimestrais e anuais) aos gestores, produção de informes e boletins epidemiológicos e divulgação de forma oportuna e permitir a visibilidade das ações realizadas.

O presente manual instrutivo aborda o processo de monitoramento das ações do Programa de Tratamento para Cessação do Tabagismo na rede do SUS para as Coordenações Municipais, abordando as atividades de controle e monitoramento quadrimestrais a serem realizadas.

Por fim, este monitoramento permitirá, de forma mais ampliada ao país, conhecer aspectos do Programa Nacional de Controle do Tabagismo – PNCT, ao mesmo tempo, que pemitirá adequações quando necessário.

#### DIVISÃO DE CONTROLE DO TABAGISMO/INCA/MS

#### CAPÍTULO 1 – O PROCESSO DE COLETA, ENVIO E ANÁLISE GERENCIAL.

## 1.1 – GUIA RÁPIDO: PASSO-A-PASSO

O processo básico de monitoramento e vigilância para as coordenações municipais do programa possuem as seguintes ações a serem realizadas abaixo, com os resultados do período:

- 1) Coletar os dados de atendimentos das Unidades de Saúde;
- 2) Consolidar os atendimentos das unidades de Saúde na "Planilha Municipal";
- 3) Consolidar as Estimativas de Atendimentos das Unidades para o próximo quadrimestre na "Planilha Municipal";
- 4) Análise Gerencial do Programa no município.
- 5) Preenchimento do Formulário Online de "Atendimentos e Estimativas SMS" para envio das informações às Coordenações Estaduais e, por sua vez, ao INCA/MS;

#### PASSO 1: COLETAR OS DADOS DE ATENDIMENTOS DAS UNIDADES DE SAÚDE

A Unidade de Saúde que tenha realizado tratamento no quadrimestre anterior deverá encaminhar para a coordenação municipal num prazo de 15 dias após o término do quadrimestre o consolidado dos atendimentos realizados (conforme planilha modelo da unidade de saúde).

 Cabe à Coordenação Municipal do Programa definir o modelo adotado para a coleta de informações de acordo com a realidade do seu município, podendo utilizar a versão manual (impressa), eletrônica (arquivo em Excel) ou ambas conforme o perfil da Unidade de Saúde, inclusive podendo utilizar meios digitais para coleta como e-mail, whatsapp e outros.

#### PASSO 2: CONSOLIDAR OS ATENDIMENTOS DAS UNIDADES DE SAÚDE NA "PLANILHA MUNICIPAL"

 Ao incluir as informações de atendimentos realizados das Unidades de Saúde nas linhas da "Planilha Municipal" é realizado um somatório (consolidado) automático na LINHA 08 - SUPERIOR DE COR ROSA. Estas informações consolidadas das Unidades de Saúde estão disponíveis nas colunas F-U (de cor verde) na "Planilha Municipal do Tratamento". OBS: São estas informações que deverão ser preenchidas no formulário online do programa (Passo 4).

#### PASSO 3: CONSOLIDAR AS ESTIMATIVAS DE ATENDIMENTOS DAS UNIDADES PARA O PRÓXIMO QUADRIMESTRE NA "PLANILHA MUNICIPAL"

 Para realizar uma estimativa coerente e equilibrada deve-se levar em conta a situação da unidade (se está (re)iniciando ou se já está em funcionamento), a capacidade de atendimento (nº de equipes capacitadas) e demanda da população (área central ou mais isolada). Mais detalhes sobre como elaborar estimativas se encontram mais adiante. Estas informações consolidadas das Unidades de Saúde estão disponíveis nas colunas Y-Z (de cor laranja) na "Planilha Municipal do Tratamento".

#### PASSO 4: ANÁLISE GERENCIAL DO PROGRAMA NO MUNICÍPIO

A análise gerencial é realizada através da aba "Resumo Gerencial" localizado na "Planilha Municipal do Tratamento - PNCT". Tem como objetivo fornecer muitas informações úteis com os resultados dos períodos de forma imediata. São 12 gráficos gerados automaticamente e alimentados mediante o preenchimento dos quadrimestres. Além de um estudo epidemiológico complementar com base na Pesquisa Nacional de Saúde – PNS/2013 do IBGE para auxiliar a coordenação municipal.

Desta forma, Coordenadores Municipais do Programa de Controle de Tabagismo terão condições de monitorar e avaliar o funcionamento do programa de forma quantitativa e qualitativa, com a mesma capacidade que os Estados e INCA/MS, fornecendo subsídios para apresentação de resultados do trabalho realizado aos seus gestores, produção de artigos e outros estudos para divulgação, fundamental para dar visibilidade e fortalecimento nas ações realizadas a nível local.

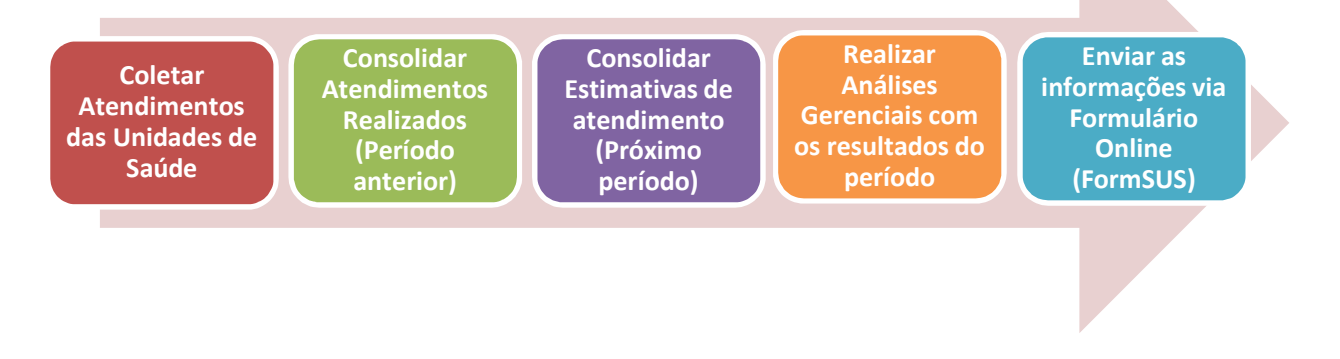

#### PASSO 5: PREENCHIMENTO DO FORMULÁRIO ONLINE DE "ATENDIMENTOS E ESTIMATIVAS – SMS

O que deve ser informado no formulário online é o consolidado quadrimestral do seu município, ou seja, apenas o somatório dos atendimentos de todas as unidades de saúde e as estimativas de atendimentos para o próximo quadrimestre. OBS: Estas informações consolidadas municipais estão disponíveis na "LINHA 08 - SUPERIOR DE COR ROSA", conforme o preenchimento dos quadrimestres da "Planilha Municipal".

#### ATENÇÃO: Link de acesso ao Formulário Online para Envio das Informações Municipais:

#### http://formsus.datasus.gov.br/site/formulario.php?id\_aplicacao=36317

Prazo de Envio de 01/05/2018 até 31/05/2018: Atendimentos realizados - Q1/18 (01 de Janeiro a 30 de Abril) | Estimativas de Atendimentos - Q3/18 (Setembro a dezembro) Prazo de Envio de 01/09/2018 até 30/09/2018: Atendimentos realizados - Q2/18 (01 de Maio a 31 de Agosto) | Estimativas de Atendimentos - Q1/19 (Janeiro a Abril) Prazo de Envio de 01/01/2019 até 31/01/2019: Atendimentos realizados - Q3/18 (01 de Setembro a 31 de Dezembro) | Estimativas de Atendimentos - Q2/19 (Maio a Agosto)

## 1.2 – FLUXOS E PRAZOS DE ENVIO – CRONOGRAMA OFICIAL

#### FLUXO OFICIAL – RELATÓRIOS QUADRIMESTRAIS DO TRATAMENTO

A Unidade de Saúde que tenha realizado tratamento no quadrimestre anterior deverá encaminhar para a coordenação municipal num prazo de 15 dias após o término do quadrimestre o consolidado dos atendimentos realizados (conforme planilha modelo da unidade de saúde). As datas definidas são: 01 a 15 de janeiro; 01 a 15 de Maio; e 01 a 15 de Setembro.

A Coordenação Municipal terá um prazo de 30 dias após o término do quadrimestre para consolidar os atendimentos realizados nas suas respectivas unidades de saúde com oferta de tratamento (conforme planilha modelo da coordenação municipal) para encaminhamento através do Formulário Online Municipal do Programa (Via FormSUS). As datas definidas são: 01 a 31 de janeiro, 01 a 31 de Maio e 01 a 30 de Setembro.

A Coordenação Estadual do Programa de Controle de Tabagismo terá um prazo de 60 dias após o término do quadrimestre para consolidar os atendimentos realizados dos seus respectivos municípios com programa implantado, conforme tabela exportada do FormSUS revisada/validada e preenchimento do Formulário Online Estadual do Programa (Via FormSUS) para encaminhamento à Divisão de Controle do Tabagismo - INCA/MS. As datas definidas são: 01 a 28 de Fevereiro; 01 a 30 de Junho; e 01 a 31 de Outubro.

A Divisão de Controle do Tabagismo – INCA/MS terá um prazo de até 90 dias após o término do quadrimestre para consolidar, analisar e divulgar de ações realizadas do programa à nível nacional. As datas definidas são: 01 a 31 de Março; 01 a 31 de Julho; 01 a 30 de Novembro.

Unidade de Saúde (Pl modelo) Coordenação **Municipal** (Pl modelo + FormSUS) Coordenação **Estadual** (Tabela Consolidada + FormSUS) MS/INCA (Apresentação dos resultados) Até 15 dias após o término do quadrimestre: 15 de Janeiro 15 de Maio 15 de Setembro Até 30 dias após o término do quadrimestre: 31 de Janeiro 31 de Maio 30 de Setembro Até 60 dias após o término do quadrimestre: 28 de Fevereiro 30 de Junho 31 de Outubro Até 90 dias após o término do quadrimestre: 31 de Março 31 de Julho 30 de Novembro

Segue abaixo, um quadro resumo do cronograma oficial:

#### MAPA CRONOGRAMA QUADRIMESTRAL / ANUAL – VISAO UNIDADE/SMS - 2018

Coleta dos Atendimentos Realizados das Unidades de Saúde

01 a 15 de Janeiro

01 a 15 de Maio

01 a 15 de Setembro

Envio Atendimentos Consolidados via Formulário online (FormSUS)

01 a 31 de Janeiro

01 a 31 de Maio

01 a 30 de Setembro

## CAPÍTULO 2 – O PASSO-A-PASSO DETALHADO.

#### 1.1 – PASSO 1: COLETANDO OS DADOS DE ATENDIMENTO DAS UNIDADES

#### RECAPITULANDO....

A Unidade de Saúde que tenha realizado tratamento no quadrimestre anterior deverá encaminhar para a coordenação municipal num prazo de 15 dias após o término do quadrimestre o consolidado dos atendimentos realizados (conforme planilha modelo da unidade de saúde).

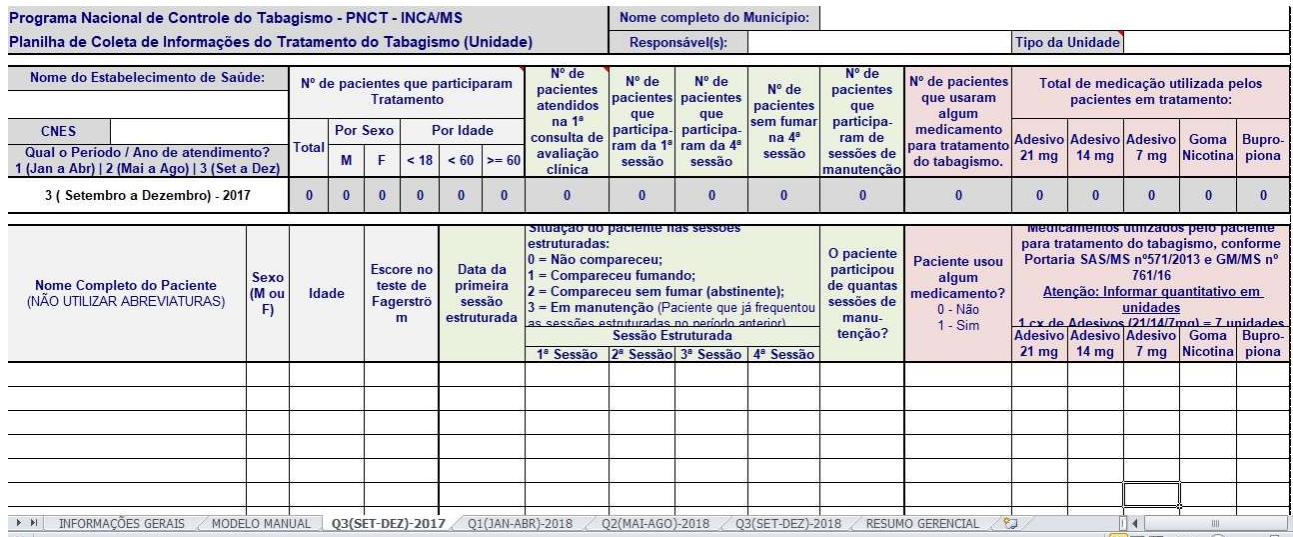

Esta planilha tem o objetivo de controlar e consolidar os atendimentos realizados nas Unidades de Saúde que realizaram tratamento para cessação do tabagismo na rede do SUS. Possui 2 (dois) modelos destacados abaixo:

- Modelo Manual (Impresso): Padrão monocromático (preto/branco) para facilitar a impressão, caso necessário, para atender unidades de saúde que não possuem computador.

- Modelo Eletrônico: permite maior controle e histórico dos períodos (quadrimestres), além do consolidado (somatório) automático e um resumo gerencial (relatório de todos os períodos, indicadores do tratamento e com 8 gráficos gerados automaticamente e alimentados mediante o preenchimento dos quadrimestres com análises pré-definidas.

 Cabe à Coordenação Municipal do Programa definir o modelo adotado para a coleta de informações de acordo com a realidade do seu município, podendo utilizar a versão manual (impressa), eletrônica (arquivo em excel) ou ambas conforme o perfil da Unidade de Saúde, inclusive podendo utilizar meios digitais para coleta como e-mail, whatsapp e outros.

#### \*ALGUMAS BOAS PRÁTICAS ....

a) Mantenha contato constantemente com as unidades de saúde para garantir que as informações cheguem rapidamente após o término do quadrimestre.

Estimule que elas utilizem a versão eletrônica da planilha da unidade, pois o calculador automático consolida os dados dos atendimentos quadrimestrais, poupando boa parte do trabalho manual, e também facilitar o envio para a coordenação municipal por meios digitais (PC/Tablet/Celular).

No caso de Unidades de Saúde que utilizem a versão impressa (manual), é possível até mesmo tirar uma foto da folha preenchida e enviar via whatsapp e/ou demais meios digitais para agilizar a consolidação municipal.

## b) Para que o quadrimestre possa ser concluído e fechado no prazo (evitando atrasos de envios):

Estimule que as unidades de saúde façam a abertura de novos grupos de 1 fase (sessões estruturadas) até a 1ª semana do último mês do quadrimestre, como por exemplo 1ª semana de abril, 1ª semana de agosto e 1ª semana de dezembro. Esta prática além de permitir o envio imediato assim que fechar o quadrimestre, também evita que as informações fiquem "quebradas" ou "incompletas" com o término do período.

\*Estas práticas, como o próprio nome diz, não são obrigatórias. São apenas sugestões com base na experiência de coordenadores municipais na condução do programa que foram repassadas e estão sendo devidamente compartilhadas com todos os demais.

OBS: Dentro do próprio arquivo da "Planilha da Unidade de Saúde" existe uma aba "Manual – Orientações Gerais" com o intuito de facilitar o uso inicial e orientações de preenchimento.

## 1.2 – PASSO 2: CONSOLIDAR OS ATENDIMENTOS DAS UNIDADES DE SAÚDE NA "PLANILHA MUNICIPAL

#### RECAPITULANDO....

 Ao incluir as informações de atendimentos realizados das Unidades de Saúde nas linhas da "Planilha Municipal" é realizado um somatório (consolidado) automático na LINHA 08 - SUPERIOR DE COR ROSA. Estas informações consolidadas das Unidades de Saúde estão disponíveis nas colunas F-U (de cor verde) na "Planilha Municipal do Tratamento". OBS: São estas informações que deverão ser preenchidas no formulário online do programa (Passo 4).

Esta planilha tem o objetivo de controlar e consolidar os atendimentos realizados nas Unidades de Saúde que realizaram tratamento para cessação do tabagismo na rede do SUS.

Ela é subdividida em quadrimestres que podem ser acessados na barra inferior com os nomes padronizados de: QUAD1(JAN-ABR), QUAD2(MAI-AGO) e QUAD3(SET-DEZ).

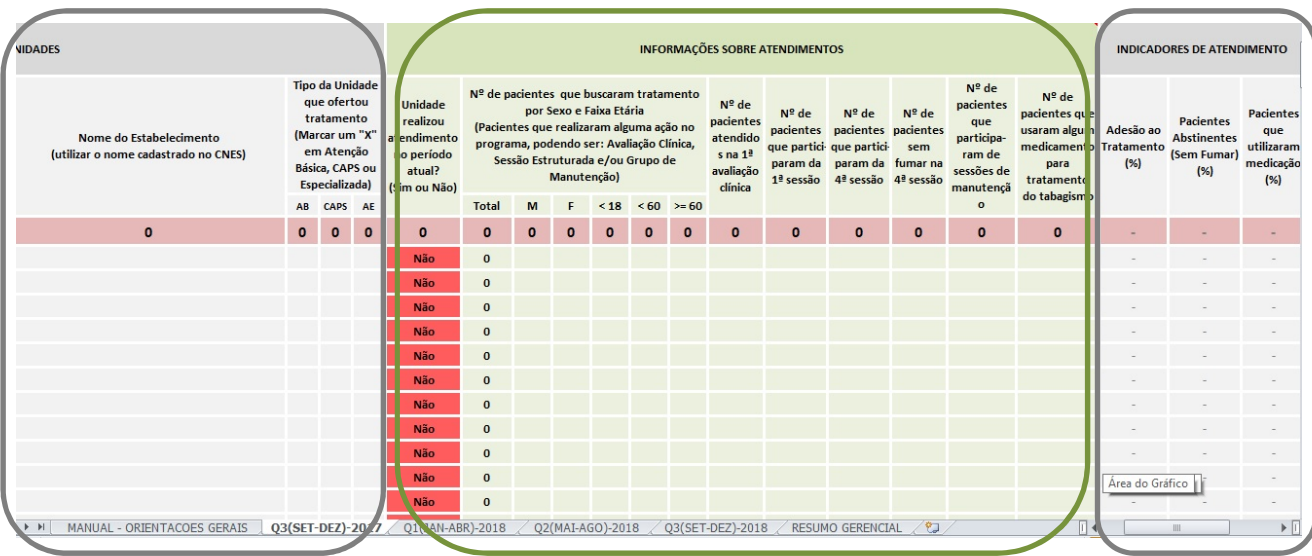

Cada planilha quadrimestral possui as seguintes partes:

## 1) Informações das Unidades (COR CINZA):

Possui os campos de período, município, nome completo da unidade de saúde e o Código Nacional do estabelecimento de Saúde (CNES).

## 2) Informações sobre Atendimentos (COR VERDE) e estimativas (COR LARANJA):

Possui os campos referente ao quantitativo de tabagistas que buscaram tratamento (por sexo e faixa etária), que realizaram avaliação clínica, frequentaram a 1ª e 4ª sessão, abstinentes (sem fumar), frequentaram sessão de manutenção e os que receberam alguma medicação. Ao incluir as informações de atendimentos realizados e estimados das Unidades de Saúde é realizado um somatório (consolidado) automática na LINHA 08 - SUPERIOR DE COR ROSA.

OBS:São estas informações que deverão ser preenchidas no formulário online do programa. Elas também estão disponíveis na planilha ""Resumo Gerencial"" que será detalhada abaixo."

## 3) Indicadores de Atendimento (COLUNA CINZA):

Tem como objetivo, auxiliar os coordenadores municipais numa supervisão mais assertiva na evolução qualitativa do programa nas Unidades de Saúde:

a) Adesão ao Programa: Percentual de Tabagistas que frequentaram as 4 sessões estruturadas em relação ao total que compareceram na 1ª Sessão. Importante para analisar o nível de adesão / abandono do programa.

b) Pacientes Abstinentes (Sem Fumar): Percentual de tabagistas que estão abstinentes ao término da 4ª sessão estruturada em relação aos pacientes que compareceram na 1ª Sessão. Importante para analisar o sucesso na 1ª fase do tratamento.

c) Pacientes que utilizaram algum medicamento no Tratamento: Percentual de tabagistas que utilizaram alguma medicação em relação aos pacientes que compareceram na 1ª Sessão."

Atenção aos resultados das taxas de adesão ao tratamento, pacientes com uso de medicação e abstinentes (sem fumar). Sempre que necessário, entre em contato com a unidade para uma supervisão mais assertiva. É importante que a análise seja realizada de unidade por unidade. O compartilhamento de experiências e práticas é fundamental para a evolução quantitativa e qualitativa do tratamento para cessação do tabagismo.

Há também um gráfico de análise destes indicadores no "Resumo Gerencial", onde pode ser comparada a evolução de cada um deles, conforme o preenchimento dos quadrimestres.

## 1.3 – PASSO 3: CONSOLIDAR AS ESTIMATIVAS DAS UNIDADES DE SAÚDE NA "PLANILHA MUNICIPAL

#### RECAPITULANDO....

Para realizar uma estimativa coerente e equilibrada deve-se levar em conta a situação da unidade (se está (re)iniciando ou se já está em funcionamento), a capacidade de atendimento (nº de equipes capacitadas) e demanda da população (área central ou mais isolada). Mais detalhes sobre como elaborar estimativas se encontram a seguir. Estas informações consolidadas das Unidades de Saúde estão disponíveis nas colunas Y-Z (de cor laranja) na "Planilha Municipal do Tratamento".

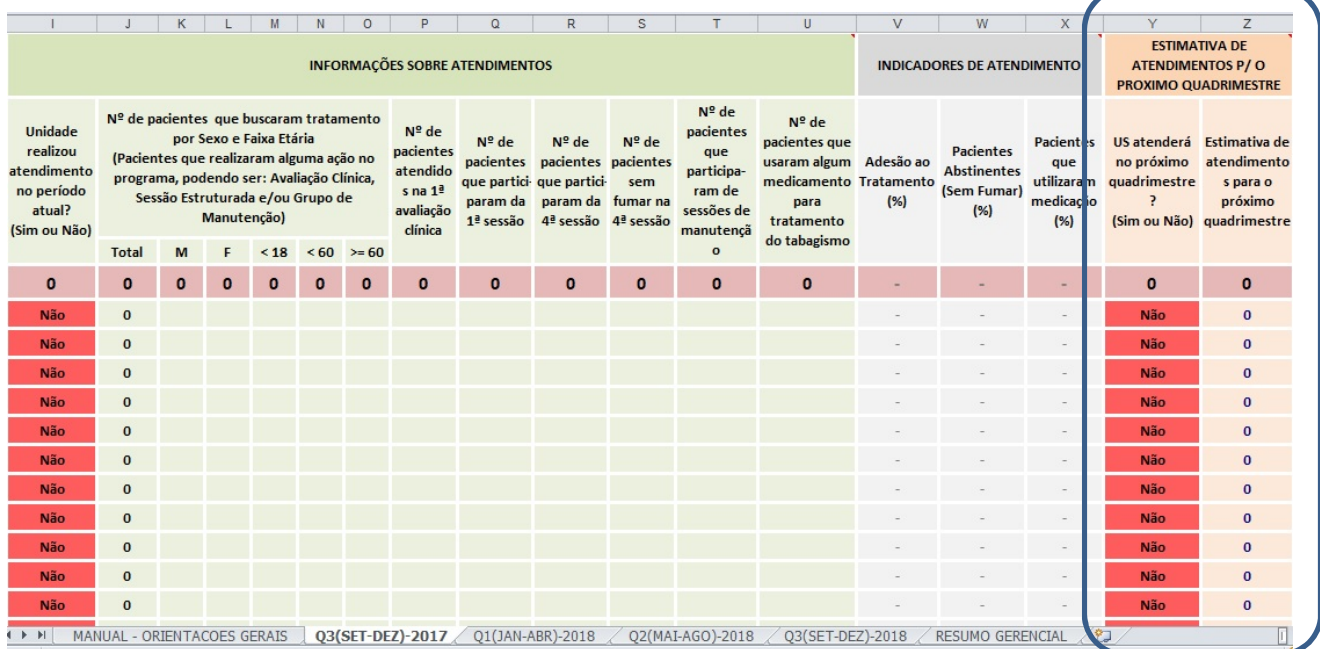

 Abaixo segue algumas orientações para a realização de estimativas de atendimento das Unidades de Saúde com maior precisão e coerência:

### a) Condicionantes para a elaboração de estimativas de atendimento:

- Situação da Unidade:

A unidade está (re)iniciando? (Já atendeu antes? Por que parou? Tal motivo pode se repetir num curto prazo?)

Ou a Unidade já está em funcionamento? (Qual a sua média de atendimento? Algum feedback de crescimento ou queda?)

- Capacidade de atendimento da Unidade:

Qual a quantidade de equipes capacitadas?

Quantos grupos de sessões estruturadas e manutenção podem realizar por quadrimestre?

### - Demanda da população por tratamento no território da Unidade:

A unidade fica em região central com maior volume de pessoas? Ou fica mais isolada?

(É um posto de referência ou uma CSF?)

#### b) Orientações para uma estimativa realista:

- Por convenção, uma unidade de atenção básica com uma equipe capacitada tem condições de realizar pelo menos 1 a 2 grupos de 1 fase (estruturada), atendendo em média de 6 – 12 pacientes em cada, totalizando 12 - 24 pacientes por quadrimestre. Mas atenção, convenção não é uma obrigação! Uma unidade pequena pode atender 12 - 24 pacientes por quadrimestre, enquanto uma unidade de maior porte pode atender 24 a 48 pacientes (2 a 4 grupos de 1 fase) por quadrimestre.
- Geralmente um Serviço Especializado (Posto de Saúde), com muitas equipes capacitadas, tem um atendimento bem maior, variando de acordo com a capacidade/demanda de cada município. Algumas delas tem um volume de atendimento acima de 100 pacientes.
- Ao realizar a estimativa de atendimento das Unidades/Município, compare com o período atual. Se no período anterior foram atendidos 100 pacientes no município, no próximo período pode ser aumentado para 120 ou 130 (equivalente a 20 a 30%) com a adição de mais equipes capacitadas, mas dificilmente irá duplicar ou triplicar já no quadrimestre seguinte.

#### c) Pontos de Atenção:

#### - Nem todas as unidades de saúde capacitadas irão iniciar o atendimento ao mesmo tempo.

Muitos profissionais ficam inseguros para iniciar o 1 grupo de sessão estruturada, somente com a capacitação. O acompanhamento no início do trabalho é fundamental. Identifique os profissionais que estão mais aptos à iniciar e, posteriormente, estimule o compartillhamento de

experiência e práticas. Se necessário, busque contato com municípios vizinhos e com a Coordenação Estadual do Programa.

## - Um município que esteja iniciando o programa, geralmente tem sucesso quando começa com 1 ou 2 unidades de saúde e adiciona as demais aos poucos.

 Desta forma, a coordenação municipal acompanha os resultados de perto, coleta os cases/experiências de sucesso e cresce organicamente para as demais unidades de saúde.

### 1.4 – PASSO 4: ANÁLISE GERENCIAL DO PROGRAMA NO MUNICÍPIO

#### RECAPITULANDO....

A análise gerencial é realizada através da aba "Resumo Gerencial" localizado na "Planilha Municipal do Tratamento - PNCT". Tem como objetivo fornecer muitas informações úteis com os resultados dos períodos de forma imediata. São 12 gráficos gerados automaticamente e alimentados mediante o preenchimento dos quadrimestres. Além de um estudo epidemiológico complementar com base na Pesquisa Nacional de Saúde – PNS/2013 do IBGE para auxiliar a coordenação municipal.

Desta forma, Coordenadores Municipais do Programa de Controle de Tabagismo terão condições de monitorar e avaliar o funcionamento do programa de forma quantitativa e qualitativa, com a mesma capacidade que os Estados e INCA/MS, fornecendo subsídios para apresentação de resultados do trabalho realizado aos seus gestores, produção de artigos e outros estudos para divulgação, fundamental para dar visibilidade e fortalecimento nas ações realizadas a nível local.

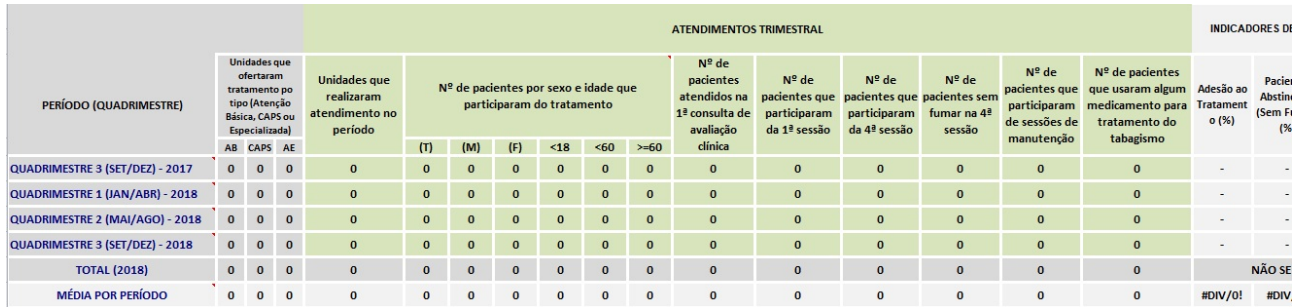

Ela possui um consolidado automático de todos os quadrimestres, gerando informações úteis de forma acessível. Foi criada no intuito de auxiliar na parte gerencial das Coordenações Municipais com os resultados do programa.

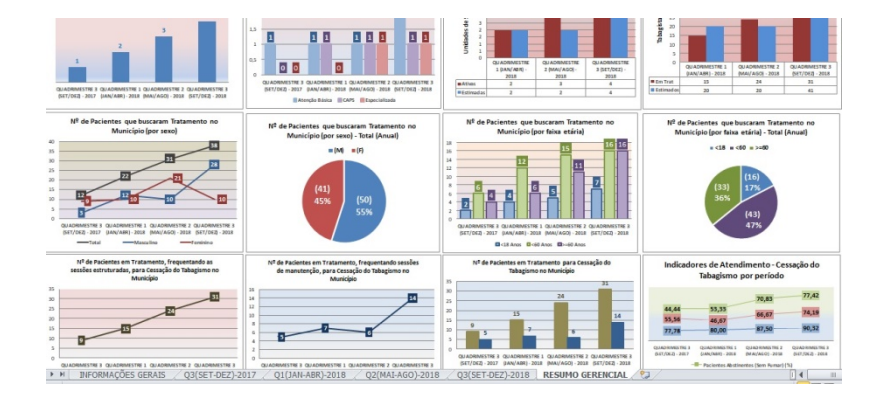

Nesta parte inclui também 17 gráficos para análises gerenciais quantitativas e qualitativas do programa, como por exemplo:

- $\checkmark$  N° de unidades que realizaram tratamento para cessação do tabagismo no SUS, por tipo (atenção básica, CAPS e/ou atenção especializada), no município em 2018, por quadrimestre.
- $\checkmark$  Percentual (%) da média de unidades que realizaram tratamento para cessação do tabagismo no SUS, por tipo (atenção básica, CAPS e/ou atenção especializada), no município em 2018.
- $\checkmark$  N° médio de unidades que realizaram tratamento para cessação do tabagismo no SUS, por tipo (atenção básica, CAPS e/ou atenção especializada), no município em 2018.
- $\checkmark$  N° de usuários tabagistas que buscaram tratamento para cessação do tabagismo no SUS, por sexo, no município em 2018, por quadrimestre.
- $\checkmark$  Percentual de usuários tabagistas que buscaram tratamento para cessação do tabagismo no SUS, por sexo, no município em 2018.
- $\checkmark$  N° de usuários tabagistas que buscaram tratamento para cessação do tabagismo no SUS, por sexo, no município em 2018.
- $\checkmark$  N° de usuários tabagistas que buscaram tratamento para cessação do tabagismo no SUS, por faixa etária, no município em 2018, por quadrimestre.
- $\checkmark$  Percentual de usuários tabagistas que buscaram tratamento para cessação do tabagismo no SUS, por faixa etária, no município em 2018.
- $\checkmark$  N° de usuários tabagistas que buscaram tratamento para cessação do tabagismo no SUS, por faixa etária, no município em 2018.
- $\checkmark$  Nº de usuários tabagistas em tratamento para cessação do tabagismo, frequentando as sessões estruturadas, no município em 2018, por quadrimestre.
- $\checkmark$  N° de usuários tabagistas em tratamento para cessação do tabagismo, frequentando as sessões de manutenção, no município, em 2018, por quadrimestre.
- $\checkmark$  N° de usuários tabagistas em tratamento para cessação do tabagismo, frequentando sessões estruturadas e de manutenção, no município, em 2018, por quadrimestre.
- $\checkmark$  Nº total de Unidades que realizaram tratamento para cessação do tabagismo no SUS, no município, por quadrimestre.
- $\checkmark$  N° Total de Unidades de Saúde que realizaram tratamento e que atenderão no município, por quadrimestre.
- $\checkmark$  N° de usuários tabagistas em tratamento x estimados à iniciar no município, por quadrimestre.
- $\checkmark$  Percentual (%) de Indicadores de tratamento para cessação do tabagismo no SUS no Município em 2018, por quadrimestre.
- $\checkmark$  Percentual (%) de Indicadores de tratamento para cessação do tabagismo no SUS no Município em 2018.

Há também uma análise epidemiológica complementar que tem o intuito de demonstrar o nº estimado de pacientes que procuram ajuda para deixar de fumar com profissional de saúde por ano no município, segundo a Pesquisa Nacional de Saúde - PNS/2013 do IBGE. Este cálculo é importante para conhecer a demanda de tabagistas por tratamento e comparar com a capacidade de atendimento atual das Unidades de Saúde que realizam tratamento do município.

ATENÇÃO: Estas informações não devem influenciar as estimativas de atendimento de curto prazo que a coordenação municipal realiza de forma quadrimestral. E sim, demonstrar o ideal que o município pode alcançar em médio/longo prazo.

Para realizar uma estimativa coerente e equilibrada deve-se levar em conta a situação da unidade (se está (re)iniciando ou se já está em funcionamento), a capacidade de atendimento (nº de equipes capacitadas) e demanda da população (área central ou mais isolada). Mais detalhes sobre como elaborar estimativas se encontram no ítem 1.3 (Passo 3).

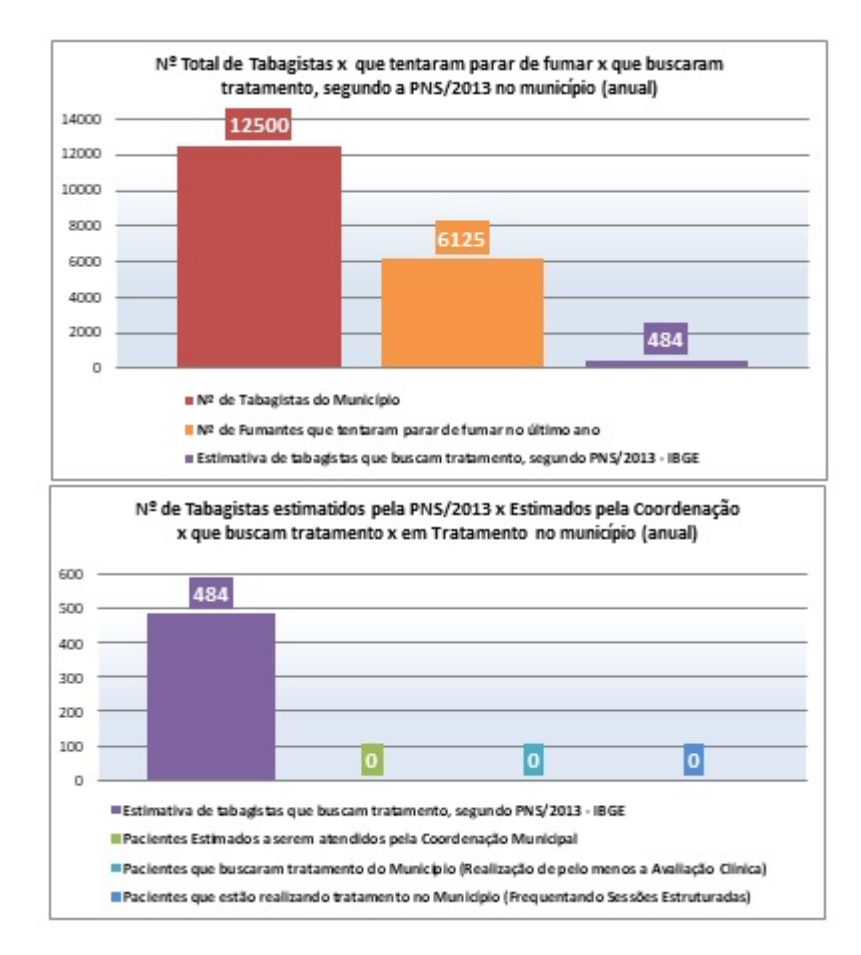

São 2 gráficos complementares com estudos da `Pesquisa Nacional de Saúde – PNS/2013 do IBGE.

- $\checkmark$  N° Total de Tabagistas x que tentaram parar de fumar x que buscaram tratamento, segundo a PNS/2013 no município (anual);
- $\checkmark$  N° de Tabagistas estimatidos pela PNS/2013 x Estimados pela Coordenação x que buscam tratamento x em Tratamento no município (anual);

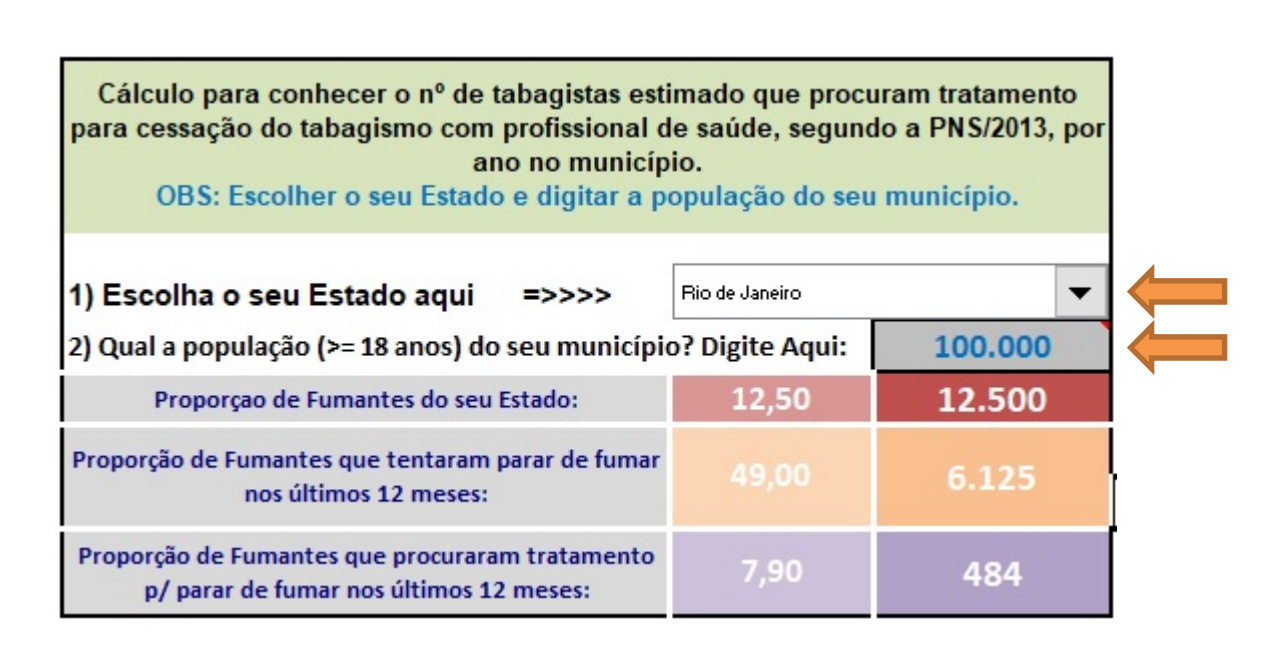

Para conhecer o nº de tabagistas estimado que procuram tratamento para cessação do tabagismo com profissional de saúde, segundo a PNS/2013, por ano no município, basta escolher o seu Estado e digitar a população maior e igual de 18 anos do seu município, conforme figura acima.

1.5 – PASSO 5: PREENCHIMENTO DO FORMULÁRIO ONLINE DE "ATENDIMENTOS E ESTIMATIVAS – SMS" PARA ENVIO DAS INFORMAÇÕES CONSOLIDADAS À COORDENAÇÃO ESTADUAL E INCA/MS

#### RECAPITULANDO....

O que deve ser informado no formulário online é o consolidado quadrimestral do seu município, ou seja, apenas o somatório dos atendimentos de todas as unidades de saúde e as estimativas de atendimentos para o próximo quadrimestre. OBS: Estas informações consolidadas municipais estão disponíveis na "LINHA 08 - SUPERIOR DE COR ROSA", conforme o preenchimento dos quadrimestres da "Planilha Municipal".

CRONOGRAMA DE ENVIO MUNICIPAL – ANO DE 2018:

Prazo de Envio de 01/05/2018 até 31/05/2018 (encerrado): Atendimentos realizados - Q1/18 (01 de Janeiro a 30 de Abril de 2018) | Estimativas de Atendimentos - Q3/18 (Setembro a dezembro)

Prazo de Envio de 01/09/2018 até 30/09/2018: Atendimentos realizados - Q2/18 (01 de Maio a 31 de Agosto de 2018) | Estimativas de Atendimentos - Q1/19 (Janeiro a Abril)

Prazo de Envio de 01/01/2019 até 31/01/2019: Atendimentos realizados - Q3/18 (01 de Setembro a 31 de Dezembro de 2018) | Estimativas de Atendimentos - Q2/19 (Maio a Agosto)

Link de Acesso: http://formsus.datasus.gov.br/site/formulario.php?id\_aplicacao=36317

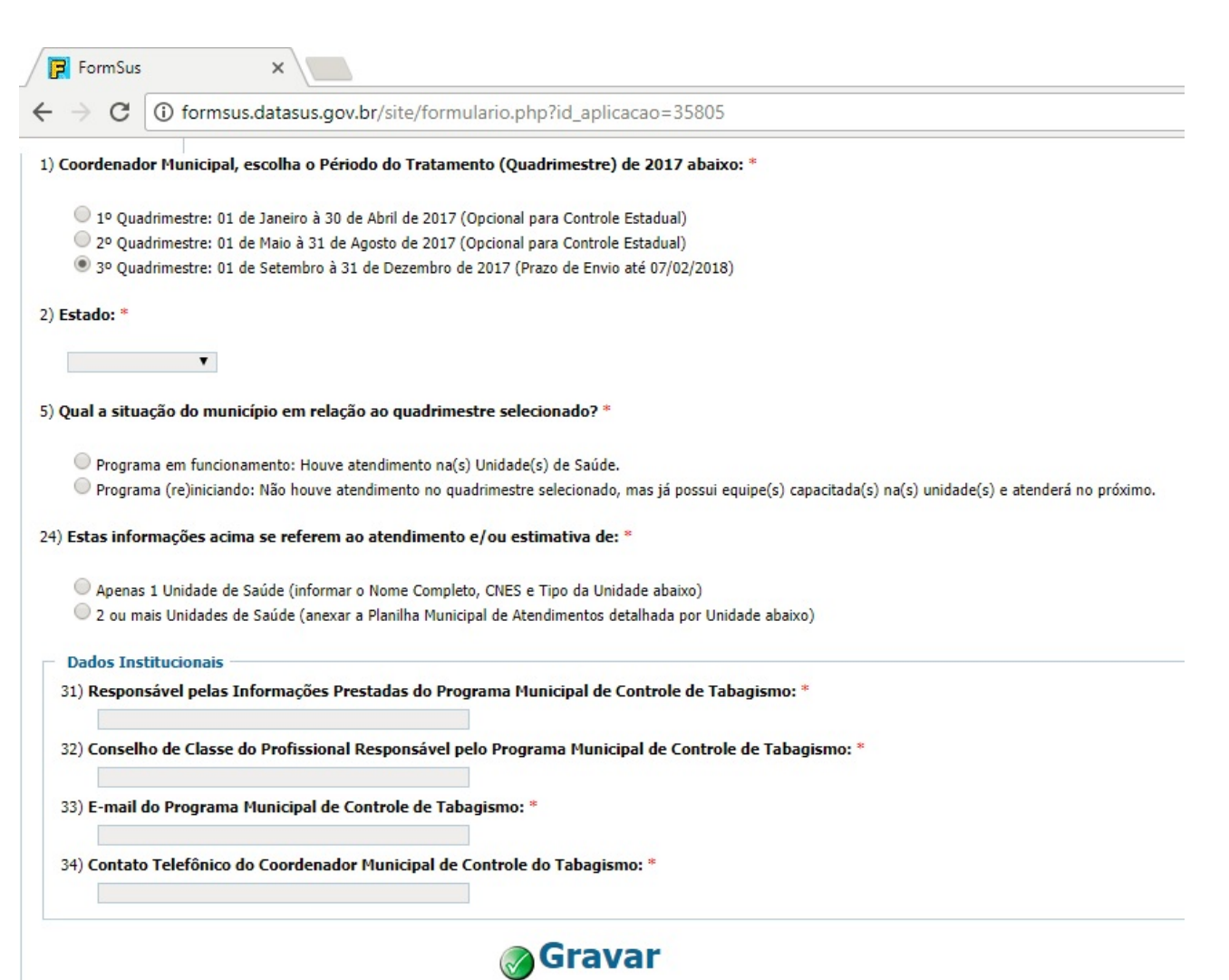

## ESTRUTURA DO FORMULÁRIO MUNICIPAL:

- Parte I: Informações dos tabagistas que participaram do tratamento (quadrimestre selecionado)
- Parte II: Informações dos atendimentos realizados (quadrimestre selecionado)
- Parte III: Estimativas de Atendimentos (Próximo quadrimestre) Anexo: Envio do Relatório Municipal de Atendimentos Realizados

Segue abaixo o passo-a-passo dos campos do Formulário Municipal do Programa:

1) Selecionar o período, estado, município e região:

#### 2) Escolher a situação do município em relação ao quadrimestre selecionado:

- Programa em funcionamento: Houve atendimento na(s) Unidade(s) de Saúde  $\Rightarrow$ Preencher os dados dos pacientes que buscaram tratamento por faixa etária e sexo, dos atendimentos realizados no quadrimestre selecionado e estimativas para o próximo quadrimestre.

- Programa (re)iniciando: Não houve atendimento no quadrimestre selecionado, mas já possui equipe(s) capacitada(s) na(s) Unidade(s) de Saúde e atenderá no próximo => Preencher as estimativas para o próximo quadrimestre.

#### Opção 1: Programa em funcionamento

® Programa em funcionamento: Houve atendimento na(s) Unidade(s) de Saúde.

© Programa (re)iniciando: Não houve atendimento no quadrimestre selecionado, mas já possui equipe(s) capacitada(s) na(s) unidade(s) e atenderá no próximo.

#### SMS - Parte I - Informações dos Pacientes que participaram do Tratamento (no período selecionado)

Quantitativo de pacientes que realizaram alguma ação no programa no quadrimestre (podendo ser Avaliação Clínica, Sessão Estruturada e/ou Grupo de Manutenção). Estas informações consolidadas das Unidades de Saúde estão disponíveis nas colunas J-O (de cor verde) na "Planilha Municipal do Tratamento". Conforme o preenchimento dos dados de atendimentos das unidades, é realizado um somatório automático (na linha 10 - superior de cor rosa). Mais detalhes sobre a gestão do programa se encontram em "Informações Gerais" na "Planilha Municipal do Tratamento".

#### SMS - Parte II - Informações de Atendimentos Realizados (no período selecionado)

Estas informações consolidadas das Unidades de Saúde estão disponíveis nas colunas F-U (de cor verde) na "Planilha Municipal do Tratamento". Conforme o preenchimento dos dados de atendimentos das unidades, é realizado um somatório automático (na linha 10 superior de cor rosa). Mais detalhes sobre a gestão do programa se encontram em "Informações Gerais" na "Planilha Municipal do Tratamento".

#### SMS - Parte III - Estimativas de Atendimentos (para o próximo quadrimestre)

Estas informações consolidadas das Unidades de Saúde estão disponíveis nas colunas J-U (de cor laranja) na "Planilha Municipal do Tratamento". Para realizar uma estimativa coerente e equilibrada deve-se levar em conta a situação da unidade (se está (re)iniciando ou se já está em funcionamento), a capacidade de atendimento (nº de equipes capacitadas) e demanda da população (área central ou mais isolada). Mais detalhes sobre como elaborar estimativas se encontram em "Informações Gerais" na "Planilha Municipal do Tratamento".

#### Neste caso aparecerão os campos para digitação referente à Parte I, II e III.

#### Opção 1: Programa (re)iniciando:

#### SMS - Parte III - Estimativas de Atendimentos (para o próximo quadrimestre)

Estas informações consolidadas das Unidades de Saúde estão disponíveis nas colunas J-U (de cor laranja) na "Planilha Municipal do Tratamento". Para realizar uma estimativa coerente e equilibrada deve-se levar em conta a situação da unidade (se está (re)iniciando ou se já está em funcionamento), a capacidade de atendimento (nº de equipes capacitadas) e demanda da população (área central ou mais isolada). Mais detalhes sobre como elaborar estimativas se encontram em "Informações Gerais" na "Planilha Municipal do Tratamento".

Neste caso aparecerá somente os campos para digitação referente à Parte III.

3) Ao final do formulário, escolher a opção em relação ao nº de unidades participantes do programa no município:

- Se estas informações se referem ao atendimento realizado no município de apenas 1 (uma) unidade de saúde, basta informar o seu nome completo, tipo de Unidade e CNES.

- Caso os atendimentos realizados e estimativas correspondam a 2 (duas) ou mais Unidades de Saúde no Município, anexar a "Planilha Municipal de Atendimentos consolidados das Unidades de Saúde do SUS".

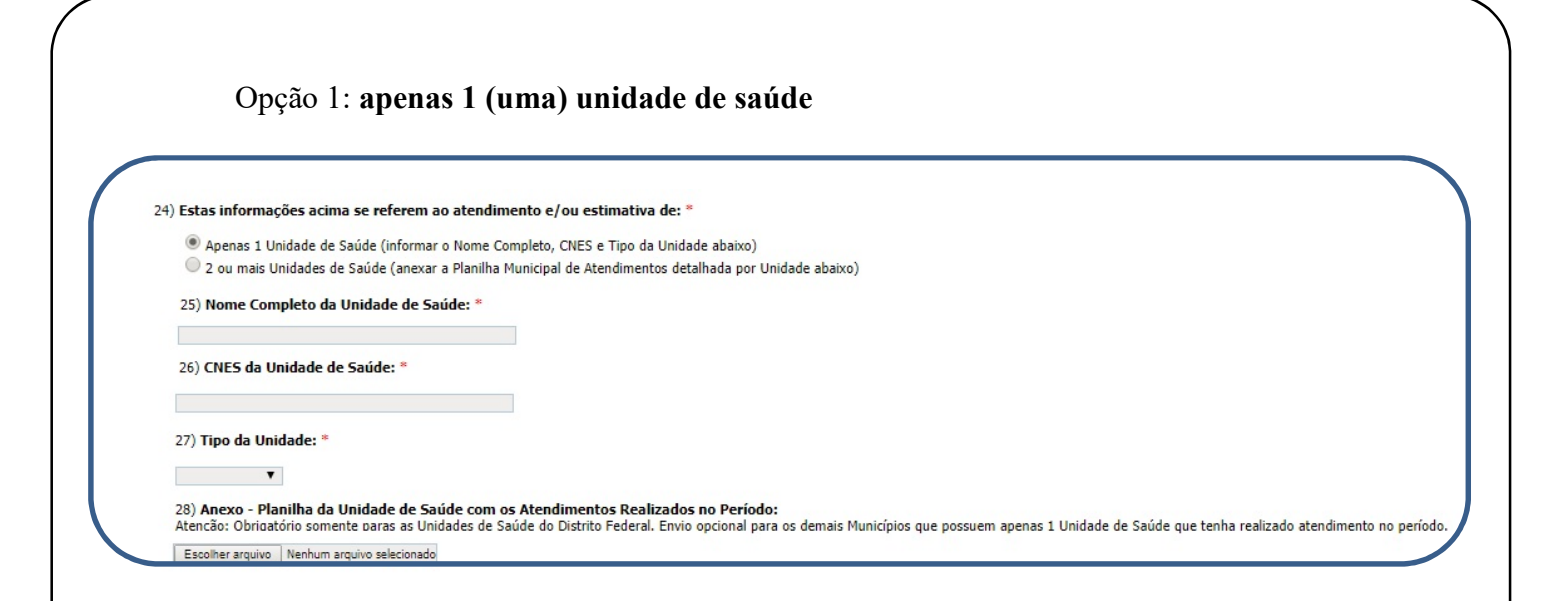

Para Unidades de Brasília/DF é obrigatória a escolha da "opção 1" e o anexo da planilha da Unidade de Saúde. Para os demais municípios com apenas 1 (uma) unidade de saúde que tenha realizado tratamento, o envio é opcional.

Opção 2: 2 (duas) ou mais Unidades de Saúde no Município

24) Estas informações acima se referem ao atendimento e/ou estimativa de: \*

Apenas 1 Unidade de Saúde (informar o Nome Completo, CNES e Tipo da Unidade abaixo)

. 2 ou mais Unidades de Saúde (anexar a Planilha Municipal de Atendimentos detalhada por Unidade abaixo)

29) Anexo - Planilha Municipal com Atendimentos Consolidados nas Unidades de Saúde do SUS: \*

Escolher arquivo | Nenhum arquivo selecionado

Caso apenas uma unidade tenha atendido, porem tenha acréscimo de novas unidades estimadas (devidamente capacitadas) para o próximo quadrimestre, deve ser utilizada a "opção 2" e anexar a "planilha municipal"

O mesmo vale para município que não tenha unidades em funcionamento, mas que tenha 2 ou mais unidades novas capacitadas para oferta de tratamento e prontas para iniciar já no próximo quadrimestre.

#### 4) Fechamento do Formulário, contendo:

- Observações para a Coordenação Estadual: Deixe um comentário sobre as experiências obtidas no período anterior, atual e expectativas para o próximo período. E, por ventura, destacar necessidades do município para uma supervisão mais assertiva.

- Dados institucionais: Incluindo o nome do responsável pelas informações prestadas pelo programa municipal, conselho de classe, e-mail do programa e contato telefônico.

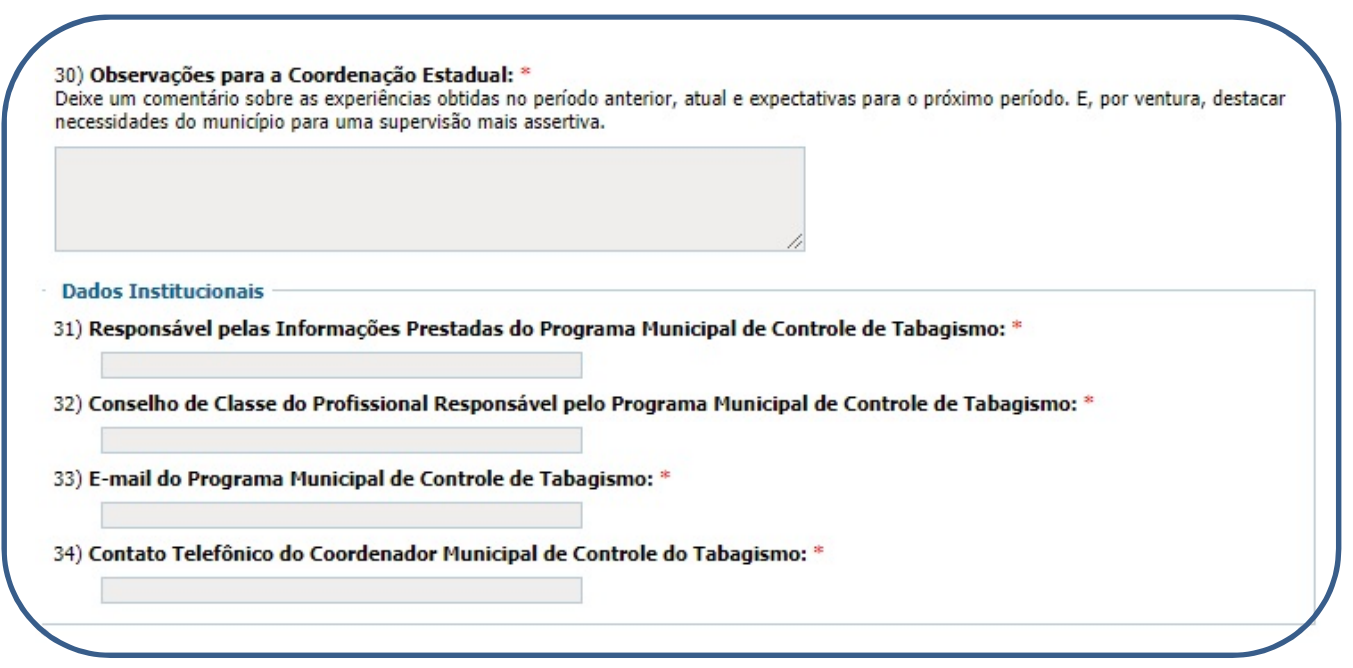

ATENÇÃO: Em caso de preenchimento incorreto, o formulário deve ser enviado novamente. Neste caso, será considerado válido o formulário enviado com data/hora mais atualizada até o término de prazo.

## COMPROVANTE DE ENVIO E SALVANDO UMA CÓPIA DE SEGURANÇA...

 Ao clicar em gravar, as informações são enviadas ao Estado e INCA/MS automaticamente. Logo em seguida é informado um protocolo, que é o comprovante de envio das informações no município.

 Este protocolo pode ser anotado, porém é mais conveniente salvar uma cópia em PDF de todas as informações enviadas, incluindo data/hora e também o protocolo de envio.

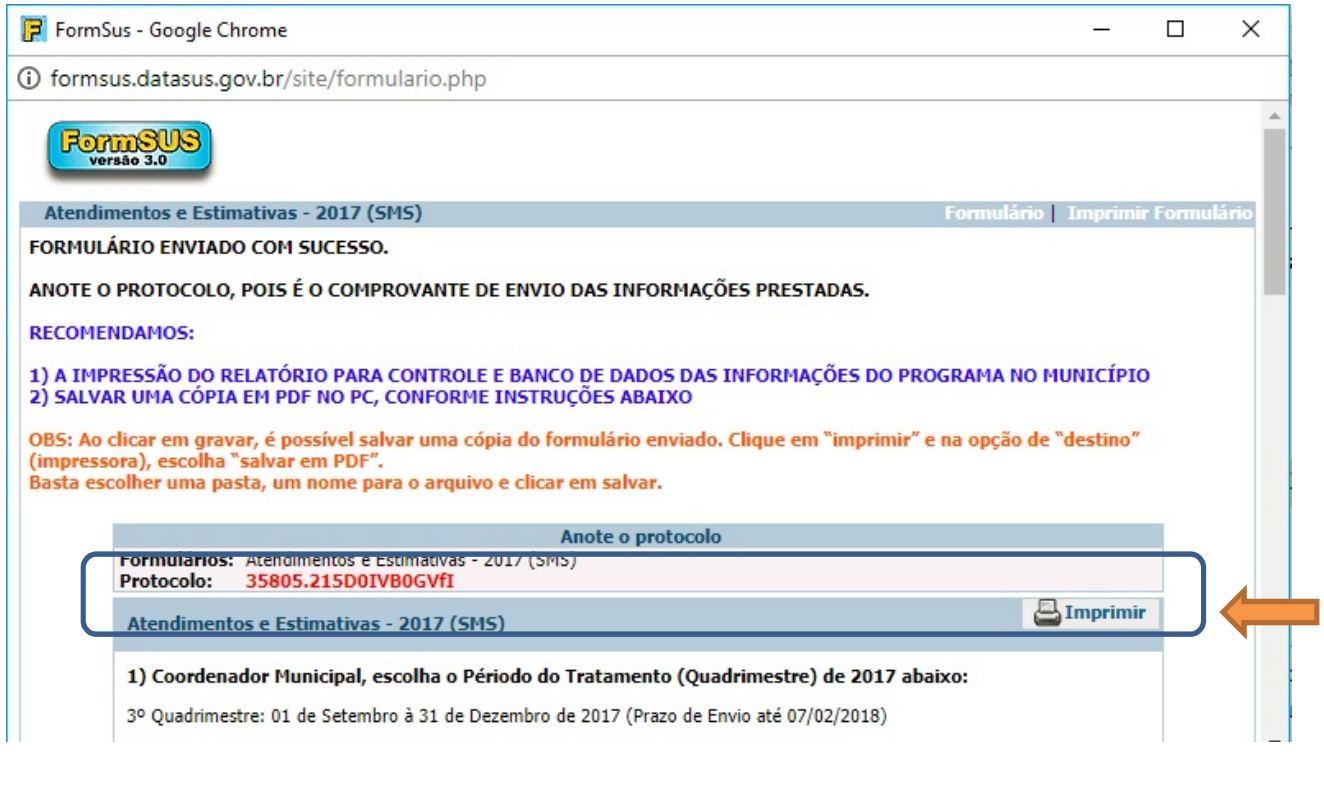

Na própria confirmação possui o passo-a-passo de como salvar uma cópia em PDF. Basta clicar em "imprimir" e na opção de "destino" (impressora), escolha "salvar em PDF" ou "Microsoft Print to PDF", conforme imagem abaixo.

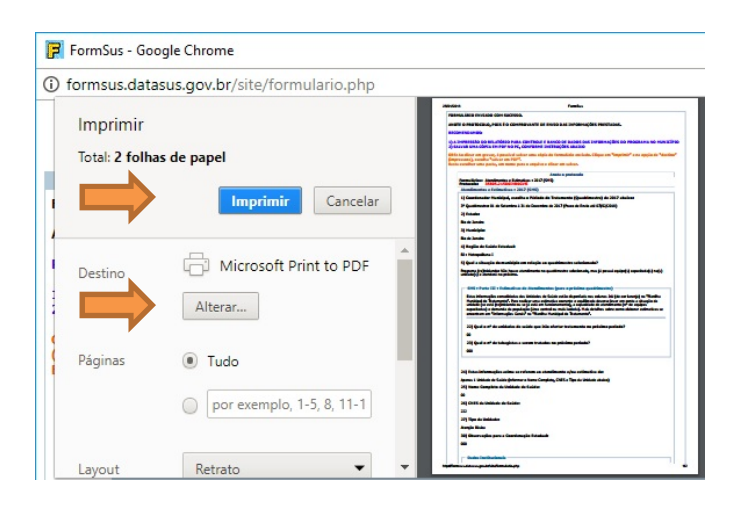

#### 2.6 – ALGUMAS BOAS PRÁTICAS NA GESTÃO DO PROGRAMA

#### a) Desenvolver parceria com Atenção Básica, visando descentralização dos atendimentos nas UBS's:

Municípios com apenas uma ou duas unidades com oferta de tratamento, correm um alto risco de vulnerabilidade e descontinuidade do programa. Geralmente, quando isto acontece, pode demorar de 6 a 12 meses para o município voltar a ofertar o serviço, considerando o tempo aguardado para organização de novas capacitações, indicação e capacitação de novos profissionais de saúde e recebimento de insumos novamente."

#### b) Desenvolver parceria com a Assistência Farmacêutica:

Garantir que a medicação seja utilizada somente pelos pacientes frequentando as sessões estruturadas e acondicionamento correto dos insumos. Comunicar rapidamente a coordenação estadual, se houver medicação do programa com validade menor que 9 meses para que o remanejamento possa ser realizado de forma e no tempo adequados. Caso a demanda e capacidade de uso estiver baixa, promover remanejamento IMEDIATAMENTE para evitar a perda do prazo de validade e o descarte do medicamento."

c) O apoio medicamentoso tem o objetivo de minimizar os sintomas da síndrome de abstinência para pacientes que necessitam, conforme o ""Protocolo Clínico e Diretrizes Terapêuticas - Nicotina"", e DEVE SER UTILIZADO SEMPRE EM CONJUNTO COM A ABORDAGEM COGNITIVO-COMPORTAMENTAL, que é o eixo principal para o sucesso do tratamento, através das sessões estruturadas e manutenção.

Atenção: A medicação deverá ser prescrita somente aos pacientes cadastrados e frequentando as sessões estruturadas e de manutenção. Os medicamentos deverão ser prescritos por médicos e outros profissionais de saúde\* que sejam capacitados e atuantes no programa e somente para usuários que estejam em tratamento, conforme o modelo do PNCT preconizado pelo INCA/MS e portarias SAS/MS nº571/2013 e GM/MS nº 761/16.

\*OBS: a prescrição feita por outros profissionais de saúde (Enfermeiros, Dentistas e etc.) está condicionada a instrução dos seus respectivos conselhos profissionais."

## d) Comunicar a evolução do trabalho aos gestores: "Aquilo que não se pode medir, não se pode melhorar".

A planilha de "RESUMO GERENCIAL" fornece muitas análises gerenciais com o objetivo de apoiar o coordenador municipal na divulgação de resultados aos gestores municipais. Isto trará um maior reconhecimento, valorização e apoio às ações do PNCT no seu município."

## CAPÍTULO 3 – AS NOVAS PLANILHAS.

#### 3.1 – AS NOVAS PLANILHAS: ESTRUTURA

Como já abordado anteriormene, foram disponibilizadas a "Planilha Unidade de Saúde do Tratamento – PNCT – 2017-18" e a "Planilha Municipal do Tratamento – PNCT – 2017-18". Elas foram reformuladas com o objetivo de se tornarem uma ferramenta de trabalho, do que simplesmente uma tabela a ser preenchida e enviada.

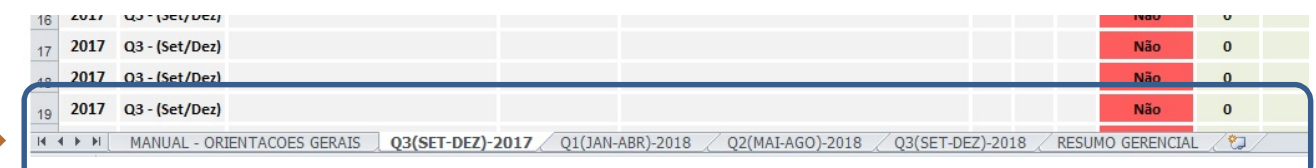

Possuem a seguinte estrutura:

Ľ

- Orientações gerais: incluindo as descrições com todos os campos a serem preenchidos, cronogramas de envio, observações, boas práticas para a gestão do programa e principais dúvidas de preenchimento;

- São divididas por quadrimestres para que se mantenha o histórico do programa e as informações não se percam com o passar do tempo;

- Resumo gerencial com um consolidado automático de todos os períodos e gráficos com análises gerenciais do programa, conforme o preenchimento dos quadrimestres. Permitirá que unidades de saúde e municípios tenham condições de monitorar e avaliar o funcionamento do programa de forma quantitativa e qualitativa. Serão 8 e 12 gráficos, respectivamente, gerados automaticamente, fornecendo subsídios para apresentação de resultados do trabalho realizado aos seus gestores, produção de artigos e outros estudos para divulgação.

Caso não esteja aparecendo todas as abas como as opções de quadrimestres e resumo gerencial, basta clicar nas setas de opções de navegação à esquerda como demonstrada na imagem acima.

#### 3.2 – AS NOVAS PLANILHAS: ALGUMAS DÚVIDAS IDENTIFICADAS

## 1) O que deve ser anexado no formulário online? Este arquivo com todos os quadrimestres ou apenas o quadrimestre em questão?

Para uma maior comodidade, o coordenador municipal pode anexar esta pasta de trabalho (arquivo) atualizado incluindo os períodos anteriores.

 Caso tenha conhecimento em excel e assim desejar, pode ser enviado apenas o quadrimestre solicitado no formulário online, seguindo o passo-a-passo abaixo:

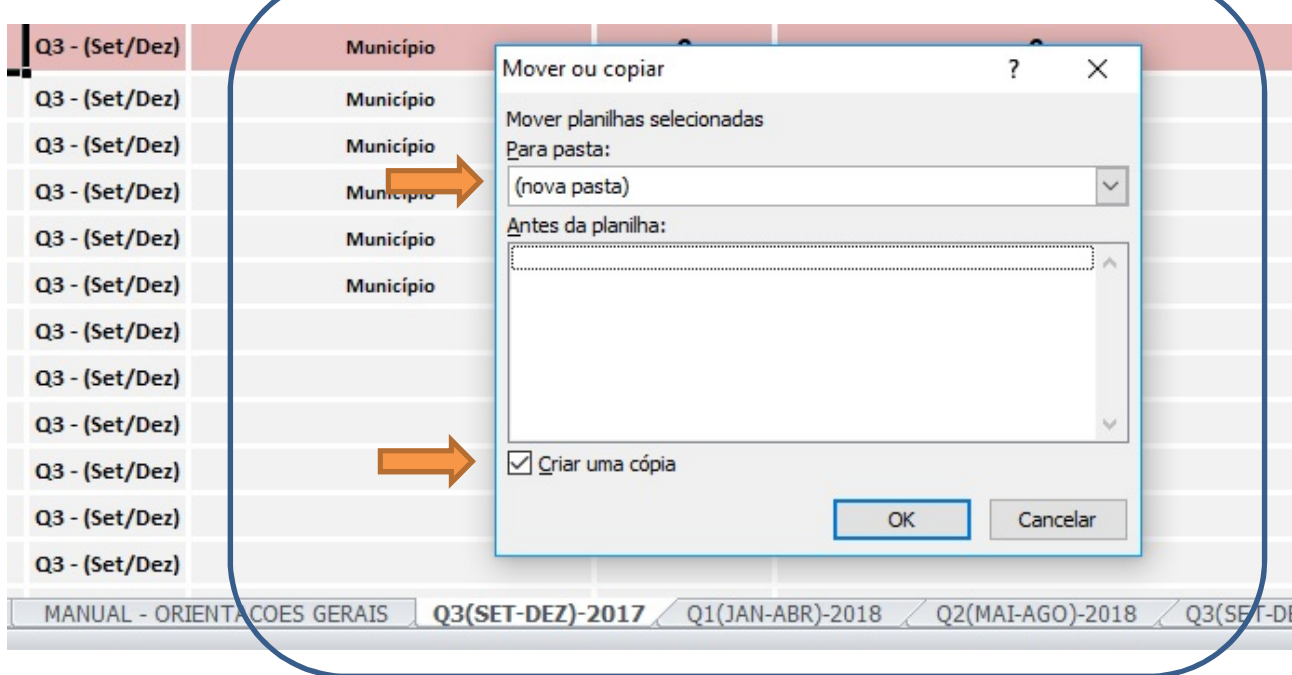

Clicar com o botão direito em cima do quadrimestre desejado, exemplo ""Q3(SET-DEZ-2017)"" => Em seguinda em "Mover ou Copiar" => Opção "Nova Pasta" => Marcar o ítem "Criar uma Cópia". Aparecerá uma janela para nomear o novo arquivo e o quadrimestre será salvo em um novo arquivo independente."

Muita atenção nesta parte! Se esquecer de marcar a opção "Criar uma Cópia" a planilha será movida para outro arquivo e todas as funções da aba "Resumo Gerencial" serão danificadas.

Se isto acontecer, deve-se pegar um modelo "em branco" da planilha municipal e reinserir os dados novamente dos quadrimestres anteriores e atual.

#### 2) Esta planilha é protegida. Não consigo realizar alterações. Por que?

Para evitar que fórmulas e formatações sejam apagadas acidentalmente, foi utilizado o recurso de proteção do excel. No entando, ela permite preencher as linhas referentes aos atendimentos das unidades sem nenhum prejuízo. Mesmo assim, caso o coordenador municipal do programa necessite realizar modificações, segue o passo-a-passo abaixo para realizar o desbloqueio:

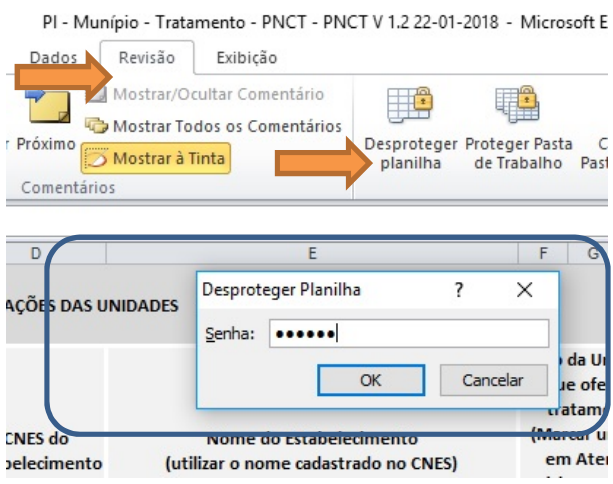

Clicar no menu "Revisão" na barra superior => Em seguinda em "Desproteger Planilha"  $\Rightarrow$  Digitar a senha "tab123". Após a correção necessária, sugerimos protegê-la novamente seguindo os mesmos passos."

Cuidado ao realizar alterações, pois podem ocorrer erros de formatação ou pior ainda deletar fórmulas acidentalmente que irão prejudicar todo o funcionamento da planilha.

Se isto acontecer, deve-se pegar um modelo "em branco" da planilha municipal e reinserir os dados novamente dos quadrimestres anteriores e atual.

## 3) Posso colar dados de outras planilhas nela?

#### Como utilizar as funções Copiar/Colar (CTRL+C e CTRL+V) de forma correta:

Em alguns casos, os coordenadores municipais podem "colar" dados na planilha oriundas de outras fontes de informação. Com isso, algumas formatações das linhas podem ser prejudicadas. Recomendamos a digitação manualmente para manter a formatação original, mas caso seja um volume grande de dados e realmente necessário, ao invés de simplesmente utilizar a função copiar (CTRL+C) e colar (CTRL+V), procure seguir os seguintes passos:

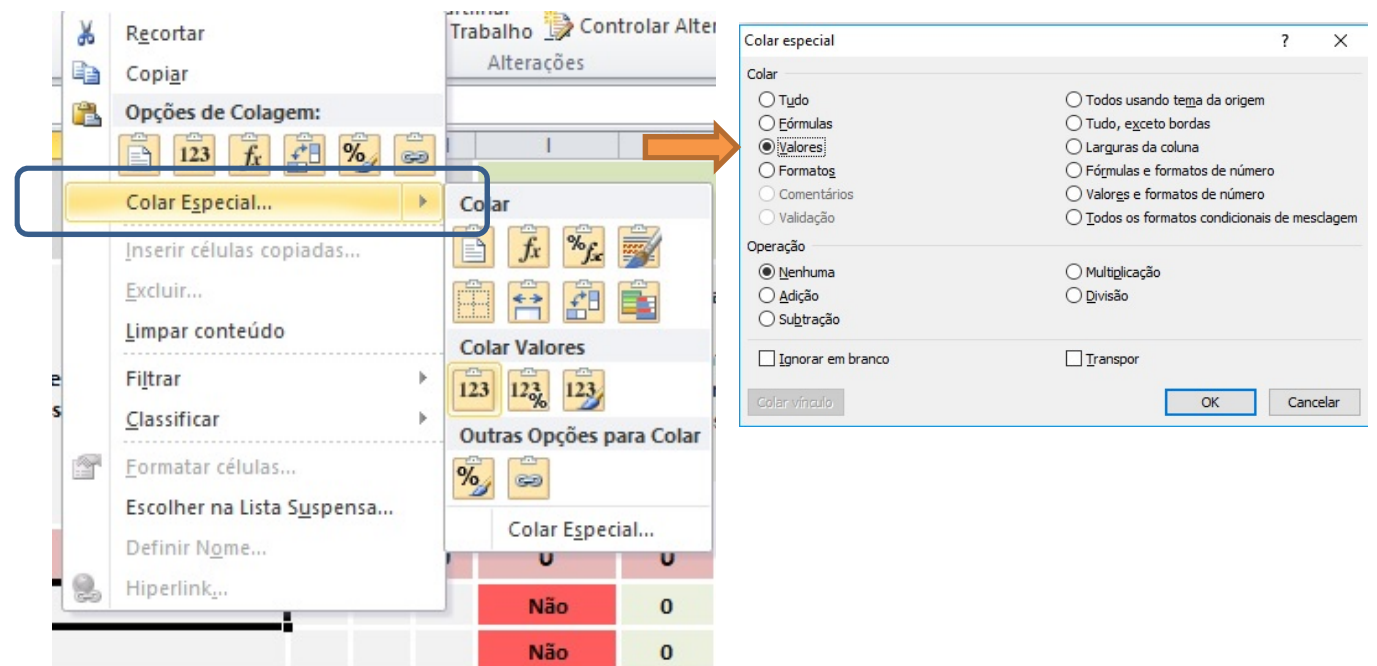

1) Selecione normalmente os dados desejados clicando com o botão direito e depois em "copiar"  $(ou CTRL+C)$ ;

2) Selecione os campos que receberão os dados, clique com o botão direito e depois clique em "Colar Especial". Escolha a opção "Valores". Com isso, a formatação original será preservada.

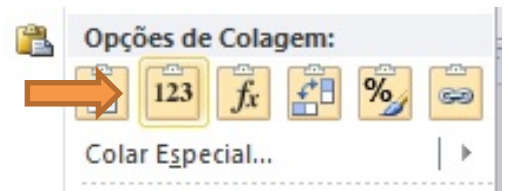

Pode ser utilizado também as "Opções de Colagem" sugeridas e escolher a opção de

"Valores", representada pelo ícone

Se a opção de colagem "valores" não for utilizada podem ocorrer erros de formatação que serão bastante trabalhosas de corrigir. Mais trabalho até mesmo do que digitar os dados manualmente!

Caso ocorra uma grande desformatação da planilha, pode-se pegar um modelo "em branco" da planilha municipal e reinserir os dados novamente dos quadrimestres anteriores e atual.

#### Colei e desformatou a planilha. E agora?

Experimente fazer um teste com apenas algumas células (campos). Caso dê errado, basta pressionar as teclas CTRL+Z (função desfazer) que cancela a última alteração indesejada. Se der certo, transfira os dados dos campos restantes."

#### 4) Esta planilha serve apenas para os anos 2017/2018? E de 2019 em diante?

Este modelo foi desenvolvido para que seja um controle anual do programa. No entanto, as planilhas já foram renomeadas com os quadrimestres de 2017/2018 para facilitar e simplificar o uso inicialmente. Para os próximos anos, basta criar uma cópia do arquivo, renomeando-o para o ano seguinte, como o nome do município/ano por exemplo: ""Tratamento PNCT - Petrópolis 2018"", ""TratamentoPNCT - Belo Horizonte 2019"". E também atualizar o ano nos títulos dos gráficos e demais campos quando necessário.

Ou também clicando em "Arquivo => Salvar Como => e digitar um novo nome".

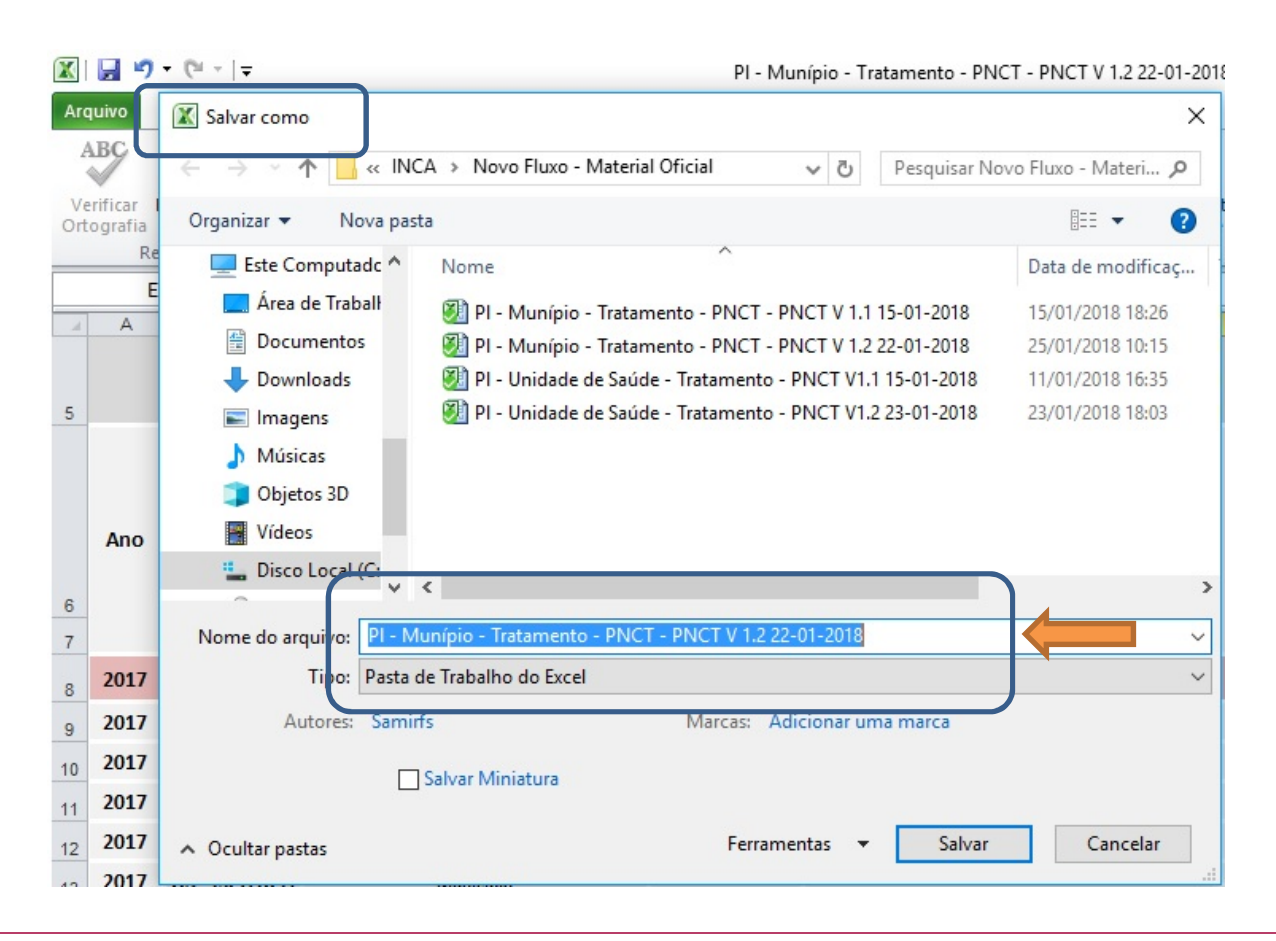

Da mesma forma, esta planilha pode ser utilizada para realizar análises de anos / períodos anteriores, caso a Coordenação Municipal tenha os referidos dados de atendimentos e queira realizar análises comparativas dos resultados obtidos.

### 5) Como fazer para colar os gráficos no word, ajustar as planilhas para impressão e demais modificações?

Todo o conteúdo pode ser transferido para a realização de trabalhos em word e apresentações em powerpoint. Para isso, basta realizar o desbloqueio da planilha (pergunta 2) e copiar as tabelas/gráficos desejados. As planilhas também estão pré-ajustadas para impressão, mas as margens, orientações da folha e outras modificações também podem ser alteradas, conforme necessidade.

Conforme os passos da pergutna 2: clicar no menu "Revisão" na barra superior => Em seguinda em "Desproteger Planilha" => Digitar a senha "tab123". Após a correção necessária, sugerimos protegê-la novamente seguindo os mesmos passos.

#### 6) Fiz alterações na planilha e não consegui retornar ao estado original. O que fazer?

Em caso de alterações não desejadas na planilha e que, por ventura, não consiga recuperar o estado original, deve ser utilizado um novo modelo em branco e repassar os dados dos períodos anteriores para ela.

É recomendado que seja feito um backup de segurança do arquivo do programa municipal. Pode-se salvar uma cópia numa pasta diferente, pendrive, enviar para o e-mail do programa como anexo ou em núvem (google drive, drop box ou onedrive). Assim qualquer problema que ocorra com o computador, por exemplo, você terá sempre um arquivo atualizado de reserva.

## CONSIDERAÇÕES FINAIS

Este manual de monitoramento das ações do tratamento para cessação do tabagismo no SUS para as Coordenações Municipais se encontra na versão 1.2 (27/06/2018) e está em constante evolução para auxiliar de forma imediata e sanar as principais dúvidas identificadas.

Os modelos de planilhas adotadas estão na versão 1.4, lançada em 02/05/2018. Conforme o uso no decorrer do ano de 2018, poderão passar por revisões, melhorias identificadas e sugestões dos coordenadores estaduais.

Caso haja alterações, novas versões serão criadas e prontamente disponibilizadas a todas as coordenações do programa.

#### DIVISÃO DE CONTROLE DO TABAGISMO/INCA/MS